#### 台南高商**-**數位學習平台 教學評量**(**學生學習回饋單**)**使用說明

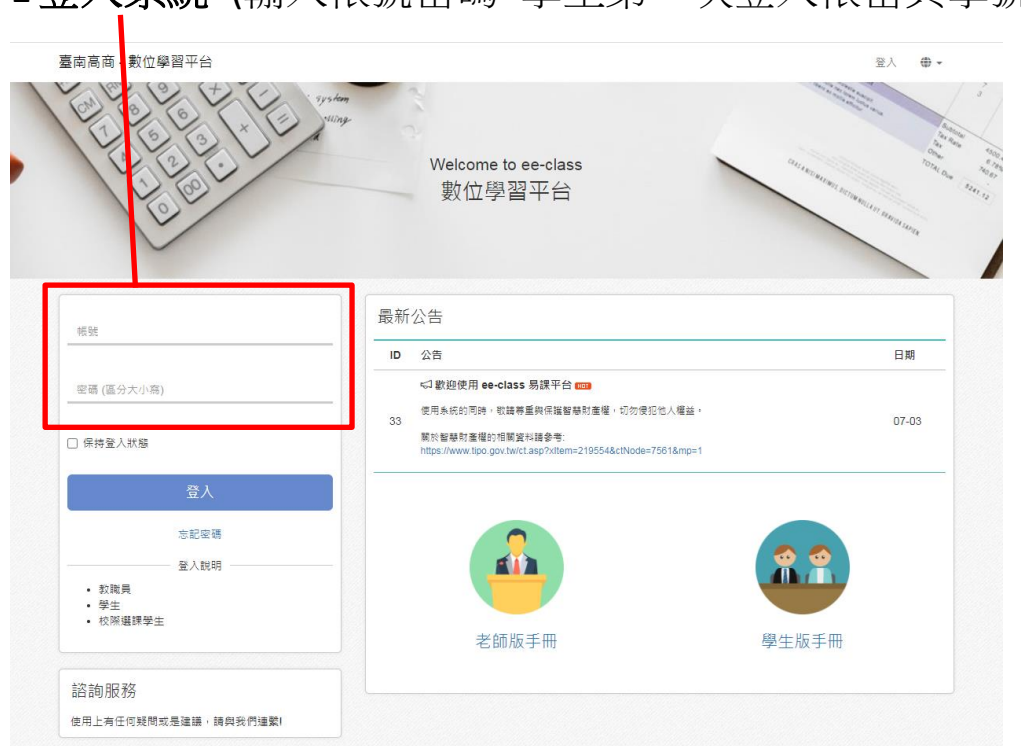

### 1登入系統 (輸入帳號密碼 學生第一次登入帳密與學號相同)

**----------------------------------------------------------------------------------------------------**

### 2.登入後 請點選我的課程中某一科課程

 $\blacksquare$ 

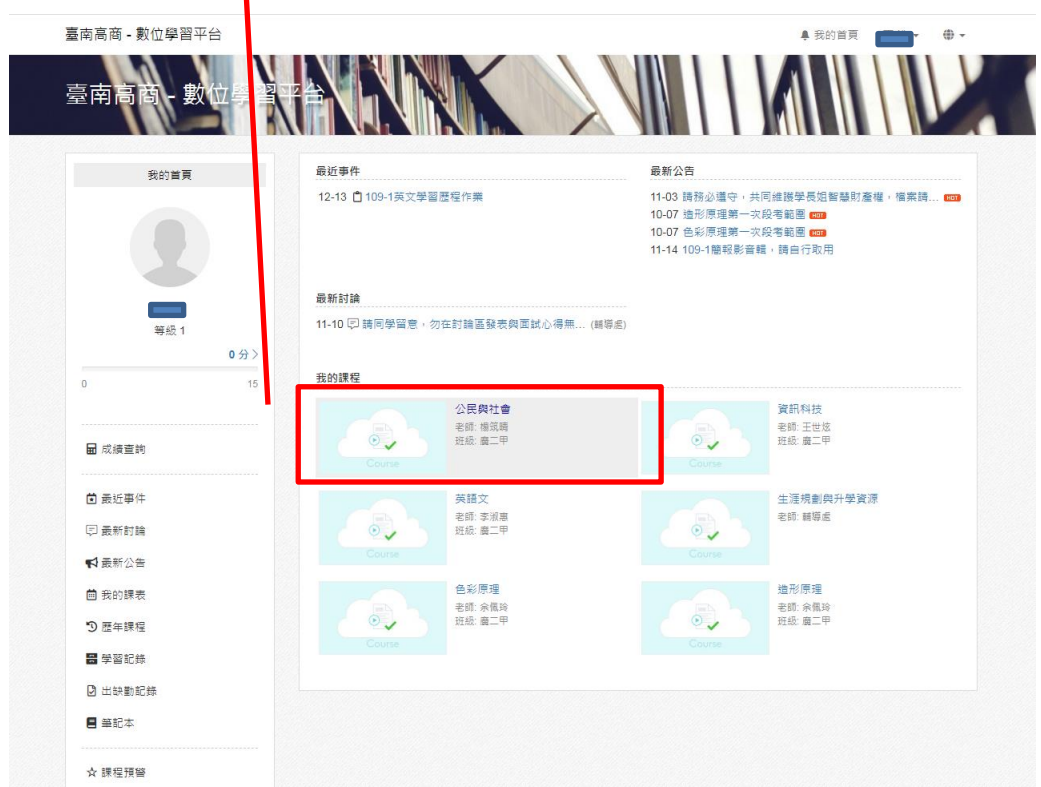

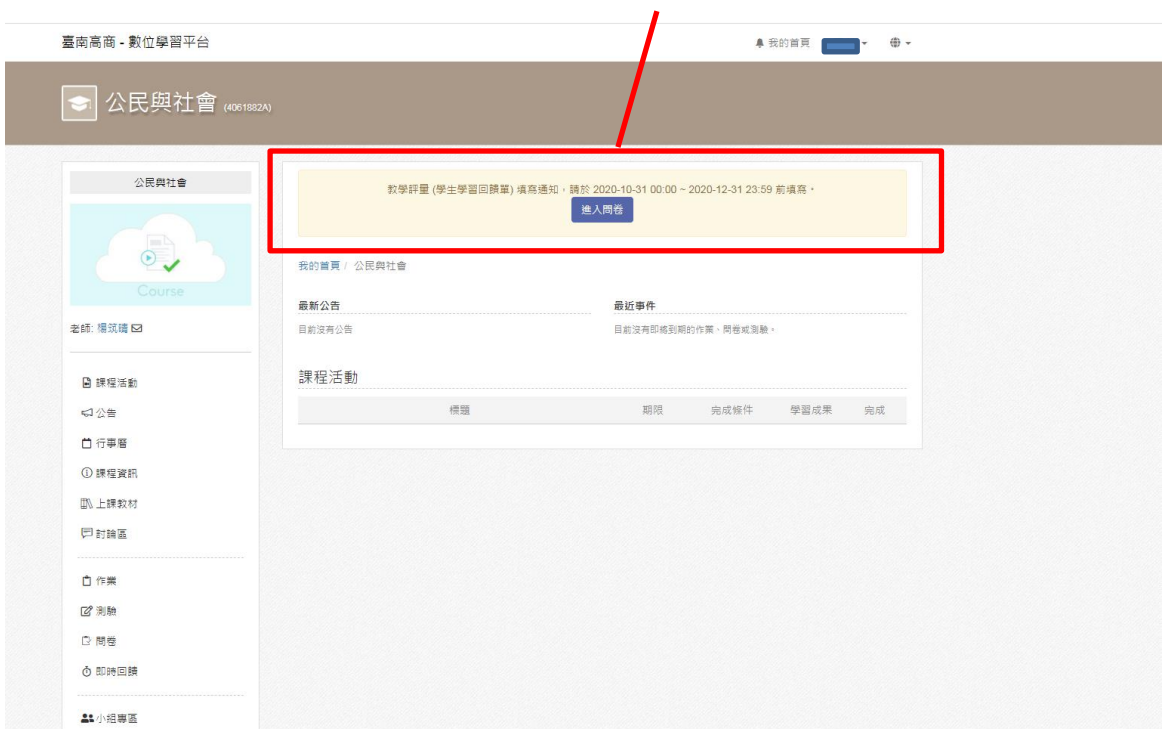

## 3. 進入課程後 請點選上方黃色的教學評量[進入問卷]

### 4. 進入問卷後 請點選[開始填寫]

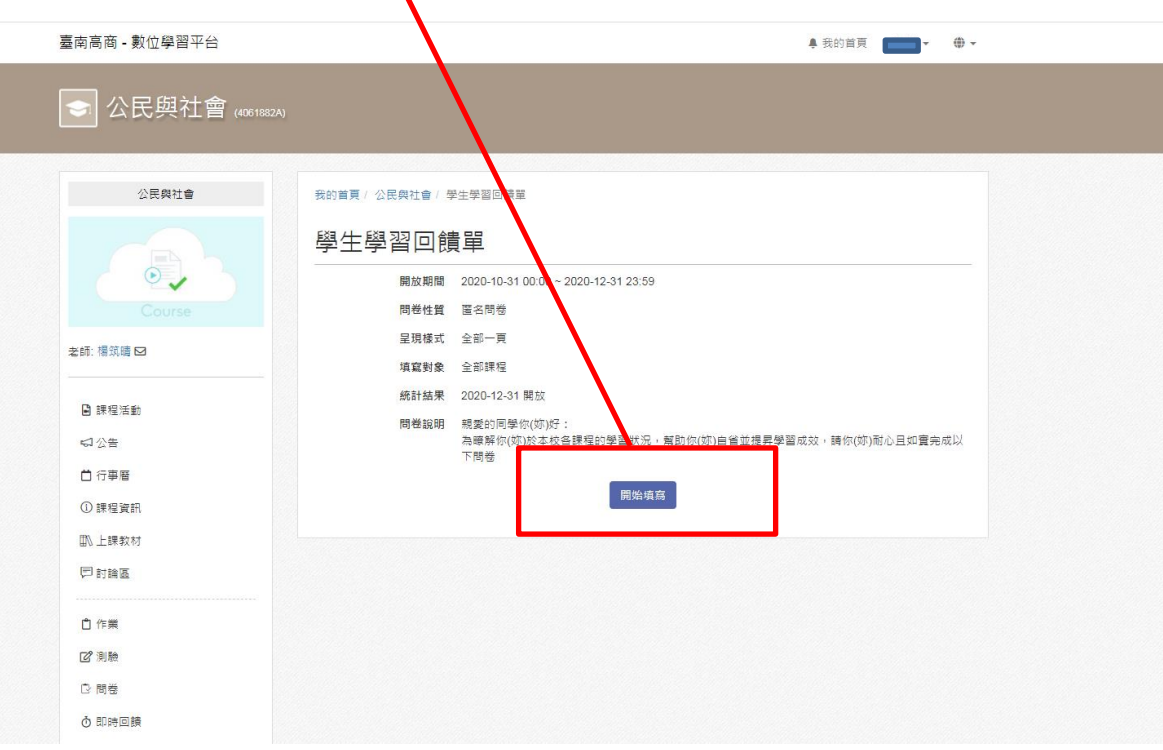

# 5.填寫問卷,完成請按[送出]

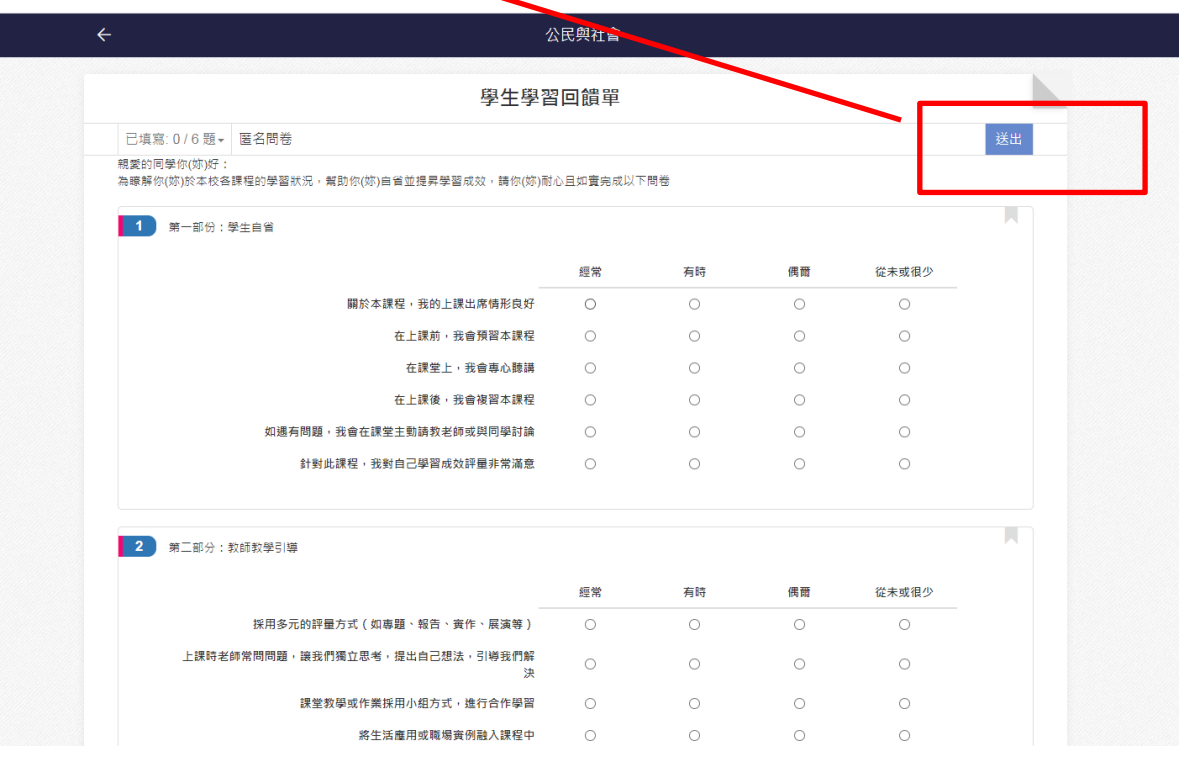

## 6.有選項未填寫,會跑出此畫面,請填寫每一項方完成。

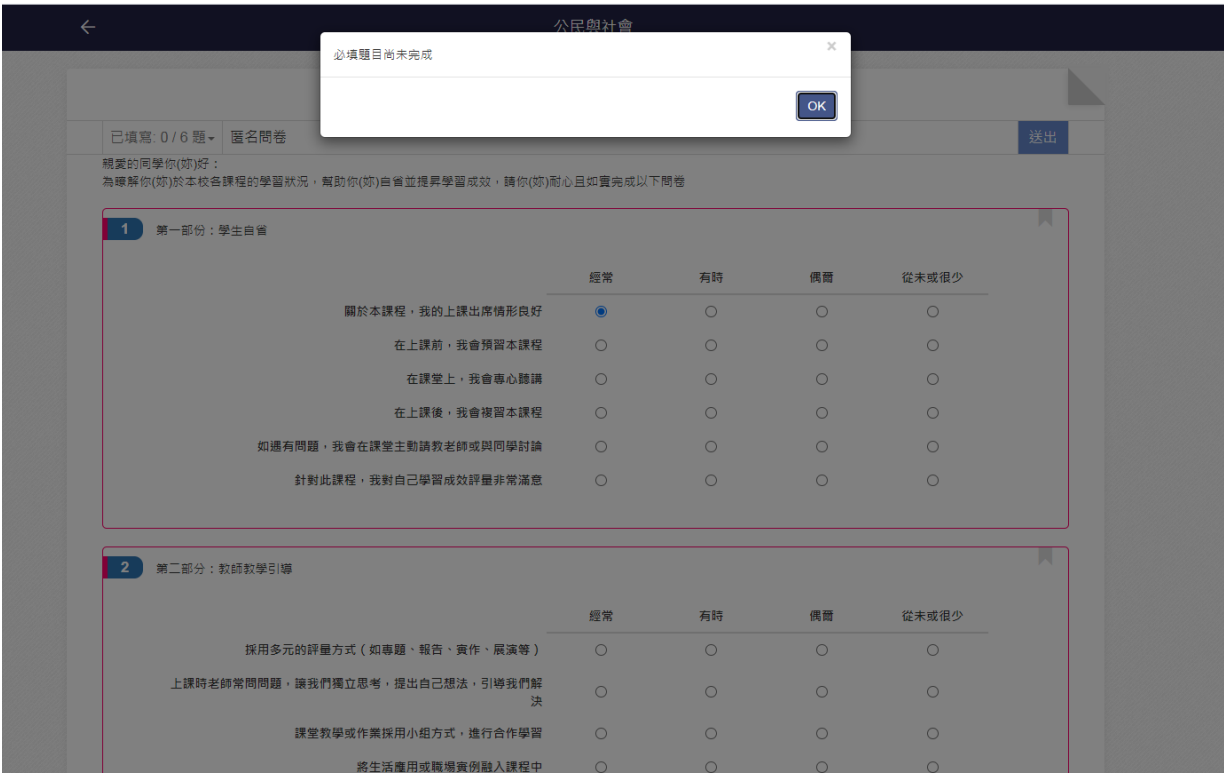